PICTO-CIN 2010-0149. Investigación y desarrollo en repositorios institucionales: aplicaciones y experiencias en universidades de la región bonaerense

# **Curso de Capacitación**

**Repositorios digitales institucionales: Diseño, implementación y optimización de un recurso estratégico para las Universidades**

**Módulo 3 Bloque 5: Software para la gestión de repositorios digitales**

**Actividad Práctica software EPrints**

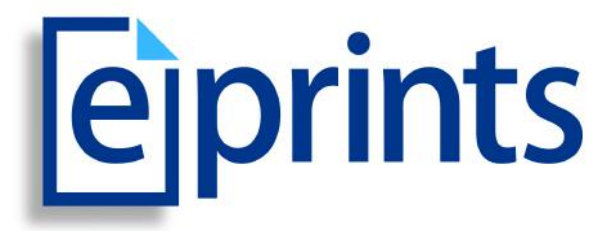

**http://www.eprints.org**

**Noviembre 2012**

# **Objetivos**

- $\checkmark$  Conocer las prestaciones del software EPrints disponibles a través de la interfaz gráfica.
- $\checkmark$  Conocer el proceso de creación de usuarios desde el panel de administración.
- $\checkmark$  Gestionar el flujo de depósito de diferentes ítems documentales.
- $\checkmark$  Reutilizar datos vía importación de registros.
- $\checkmark$  Modificar contenidos de páginas estáticas utilizando el Editor XPage.

# **1. Reconocimiento del sistema de administración**

a) Inicie una sesión como administrador del repositorio.

b) Reconozca el panel de administración del sistema y las funcionalidades disponibles a través de la interfaz gráfica.

c) Acceda a la pestaña **Herramientas del Sistema** (*System Tools*) y pulse el botón Estado (*Status*) para conocer las características y el estado del sistema instalado.

d) Acceda a la pestaña **Herramientas de Configuración** (*Config. Tools*) y pulse el botón **Ver Configuración** para familiarizarse con la estructura de archivos del repositorio.

e) Desde la barra de tareas, ingrese y examine las áreas de:

1. Perfil (*Profile*)

2. Gestión de depósitos (*Manage deposits*)

3. Revisión (*Review*)

# **2. Creación de usuarios**

a) Vaya a la pestaña **Herramientas del Sistema** del panel de administración y pulse el botón **Crear usuario**.

b) Cree una cuenta de usuario con el rol de editor y otra con el rol de usuario depositante.

c) Cierre la sesión.

# **3. Gestión de depósitos: ingreso de ítems documentales**

a) Inicie una sesión como usuario depositante

b) Ingrese un libro, un capítulo de libro, un artículo científico y un documento de conferencia. El acceso al texto completo de este último ítem debe ser restringido al personal del repositorio (*staff*).

c) Deposite todos los ítems para su revisión.

d) Cierre la sesión.

#### **4. Revisión de los depósitos**

a) Inicie una sesión como usuario editor.

- b) Vaya al área de Revisión.
- c) Revise los ítems pendientes.
- d) Agregue el resumen al artículo.

e) Apruebe todos los depósitos.

f) Cierre la sesión.

#### **5. Visualización de los ingresos**

a) Desde la página de **Inicio** (*Home*), vaya a **Ver las últimas incorporaciones** (*Latest Additions*)

c) Visualice el contenido de los registros.

b) Acceda a los registros a través del menú de navegación (*Browse*) del repositorio.

#### **6. Importación de registros desde otras fuentes en línea**

a) Inicie una sesión como usuario depositante.

b) Vaya al área de Gestión de depósitos.

c) Importe 5 registros de PubMed vía identificador PMID.

d) Importe 5 registros de Scopus u otra base de datos bibliográfica vía identificador DOI.

e) Verifique la consistencia de los datos importados.

e) Cierre la sesión.

#### **7. Edición de la página de inicio**

a) Inicie una sesión como administrador del repositorio.

b) Vaya a la página de **Inicio** (*Home*).

c) Acceda a **Editar la página** (*Edit page*).

d) Borre o modifique el mensaje de bienvenida que aparece en el cuadro de texto de color verde.

e) Grabe los cambios y actualice la página del navegador web para visualizar la modificación.